## **Переход по гиперссылкам**

1. Запустите браузер **Mozilla Firefox**:

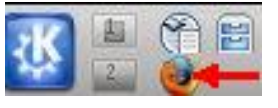

2. Убедитесь, что Ваш компьютер подключен к Интернету. Введите в адресной строке **http://www.tyrnet.ru/project/** и нажмите **Enter** или щѐлкните кнопку **Перейти по введѐнному адресу**, чтобы загрузить страницу:

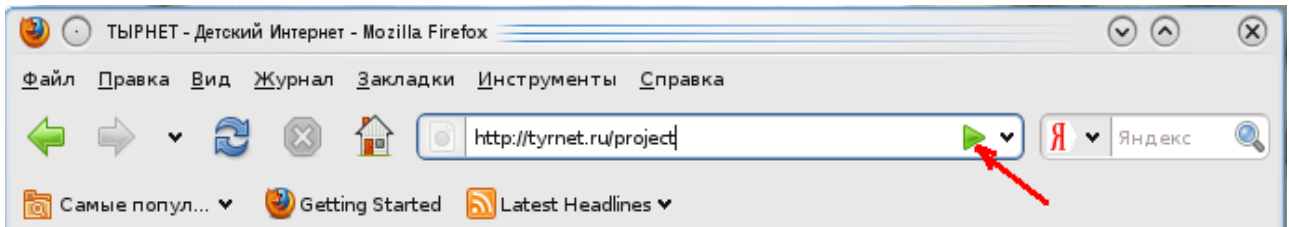

- 3. Откройте страницу, на которую указывает гиперссылка (кнопка) **Куда пойти с ребѐнком**. Для этого:
	- наведите указатель мыши на кнопку **Куда пойти с ребѐнком**. Указатель примет  $\bullet$ вид . Обратите внимание на текст, который появится в **строке состояния**  (внизу) окна браузера;
	- щѐлкните левой кнопкой мыши страница загрузится в окно браузера;
- обратите внимание на то, как изменился адрес в адресной строке.  $\bullet$
- 4. Чтобы открыть страницу, на которую указывает гиперссылка, в новой вкладке:
- наведите указатель мыши на ссылку **Санкт-Петербург** и щѐлкните правой  $\bullet$ кнопкой мыши;
- в появившемся контекстном меню щѐлкните **Открыть в новой вкладке**.
- 5. Перейдите на первую вкладку (страницу **Куда пойти с ребѐнком**).
- 6. Перейдите по другой гиперссылке на странице (**Москва**). Обратите внимание: после первого же перехода кнопка **На предыдущую страницу** стала активной (то есть эта команда теперь доступна):

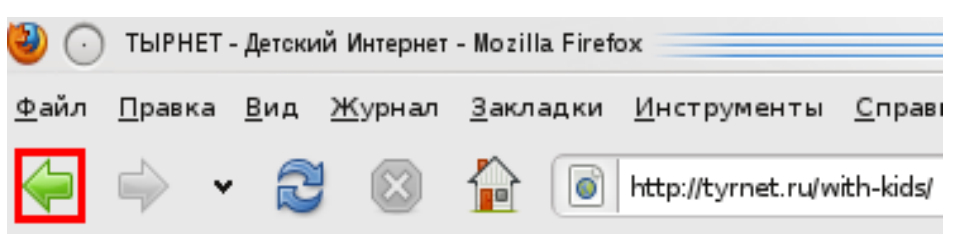

- 7. Нажмите кнопку **На предыдущую страницу**. Таким образом, Вы можете «пролистать» все страницы, посещѐнные Вами за данный сеанс работы с браузером.
- 8. После того, как Вы воспользовались кнопкой **На предыдущую страницу** стала активна и кнопка **На следующую страницу**. При помощи неѐ Вы можете переходить на страницы, которые посещались после текущей:

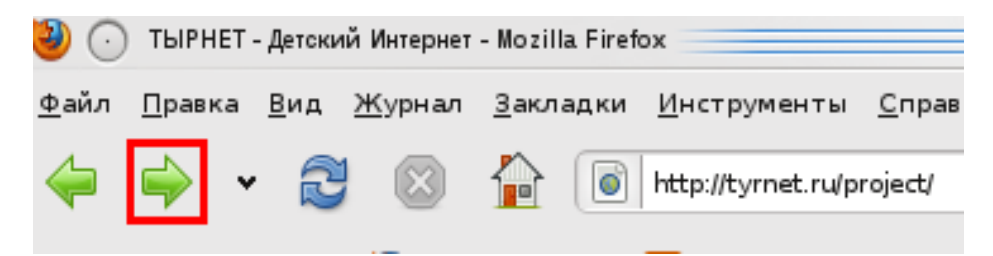

## **Сохранение информации, содержащейся на Web-страницах**

#### **Копирование адреса Web-страницы в свой документ**

Для соблюдения авторского права, для создания своего списка полезных ресурсов бывает нужно вставить в текстовый документ адрес Web-страницы. Конечно, мы можем просто набрать адрес вручную. Но есть более простой, и при этом – более надѐжный, способ.

- 1. Запустите браузер и откройте в нем нужную страницу.
- 2. Скопируйте адрес открытой страницы: выделите его, щѐлкните правой кнопкой мыши в адресной строке и выберите в появившемся меню команду *Копировать*.

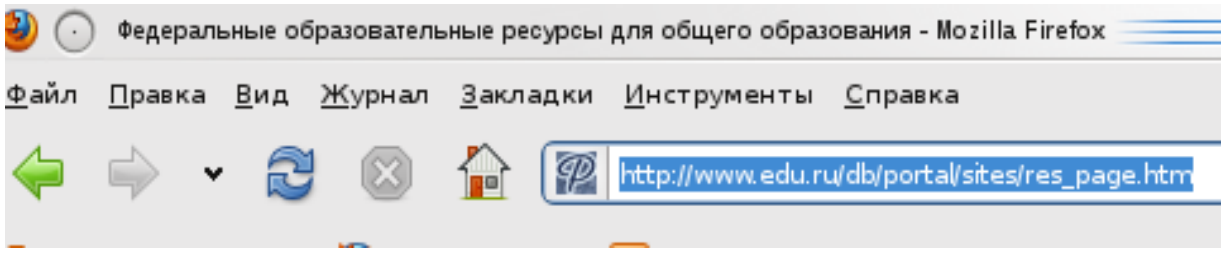

- 3. Запустите текстовый редактор и откройте документ, в который вы собираетесь добавить адрес (или активизируйте окно, если он уже запущен). При необходимости создайте новый документ.
- 4. Щѐлкните правой кнопкой мыши в том месте документа, куда Вы хотите поместить адрес, и в открывшемся контекстном меню выберите команду *Вставить*.

### **Простейшее сохранение Web-страницы на диске**

Если вы, работая в Интернете, нашли документ, который может потребоваться в дальнейшей работе, его можно сохранить на локальном диске и работать с ним, не подключаясь к Интернету, что сэкономит не только время, но и деньги. Чтобы сохранить загруженную в окне браузера Web-страницу:

1. В меню **Файл** выберите команду **Сохранить как**. Откроется диалоговое окно:

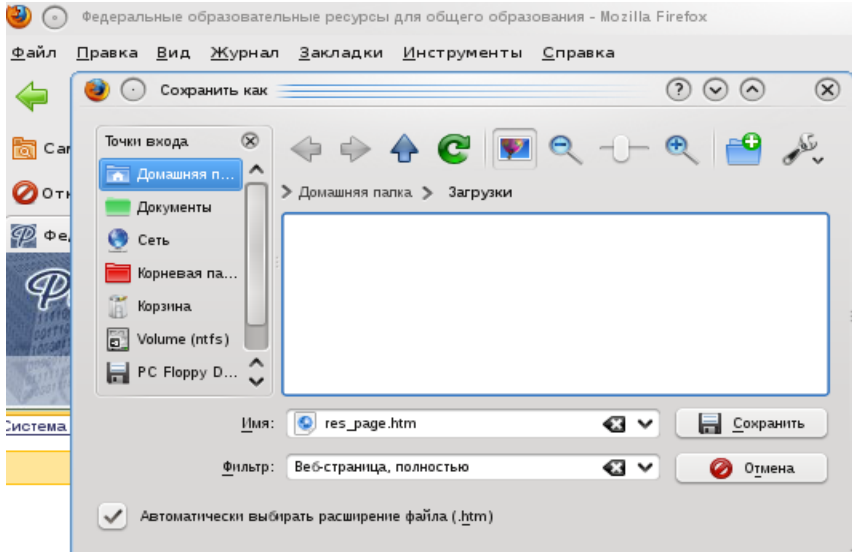

- 2. Найдите и откройте папку, где предполагается хранить документ.
- 3. В поле **Имя** автоматически будет указано исходное имя сохраняемой страницы. При желании вы можете его изменить.
- 4. Щѐлкните кнопку **Сохранить**, страница будет сохранена, а диалоговое окно закроется.

# **Открытие сохранённой страницы**

- 1. Найдите и откройте папку, где находится сохранѐнная страница.
- 2. Дважды щѐлкните значок сохранѐнной страницы (папка с таким же именем нужна для сохранения графических и скриптовых элементов страницы).

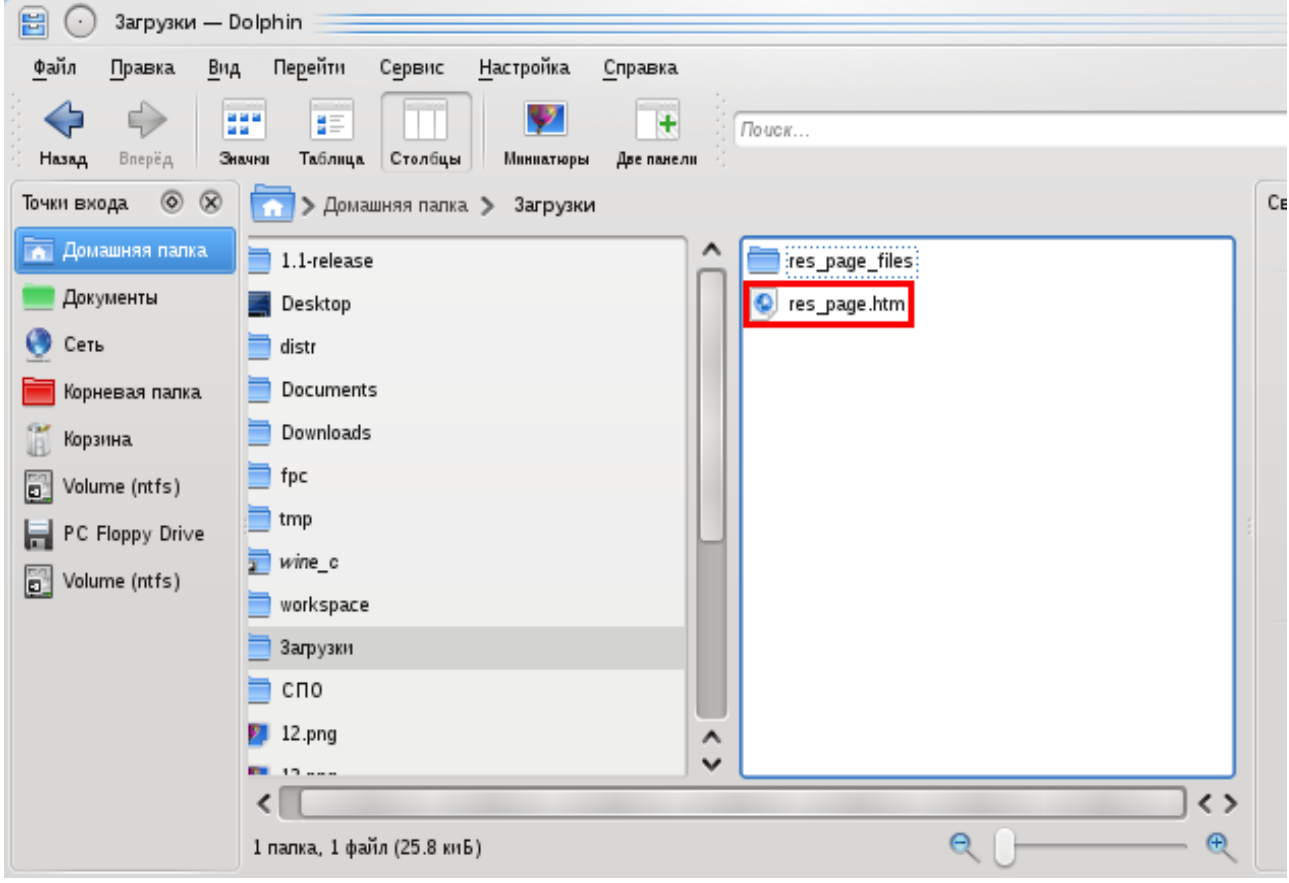

## **Копирование фрагмента текста Web-страницы в текстовый документ**

1. Выделите необходимый фрагмент текста:

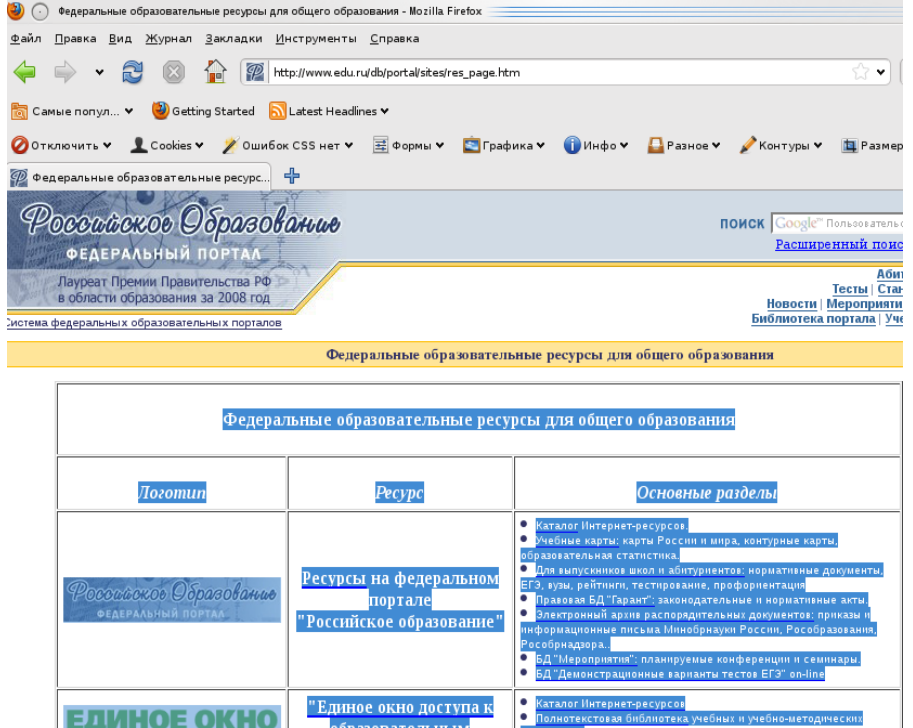

- 2. Скопируйте выделенный фрагмент в буфер обмена при помощи команды **Копировать** в контекстном меню или нажав сочетание клавиш **Ctrl**+**C**. (Если команда меню **Копировать** недоступна, значит текст для копирования не выделен.)
- 3. Запустите текстовый редактор (или активизируйте окно, если он уже запущен), при необходимости создайте новый документ.
- 4. Установите курсор в то место документа, куда предполагается вставить текст.
- 5. Вставьте текст из буфера обмена при помощи команды меню **Правка\Вставить** или нажав сочетание клавиш **Ctrl**+**V**. Сохраните документ в своей рабочей папке.

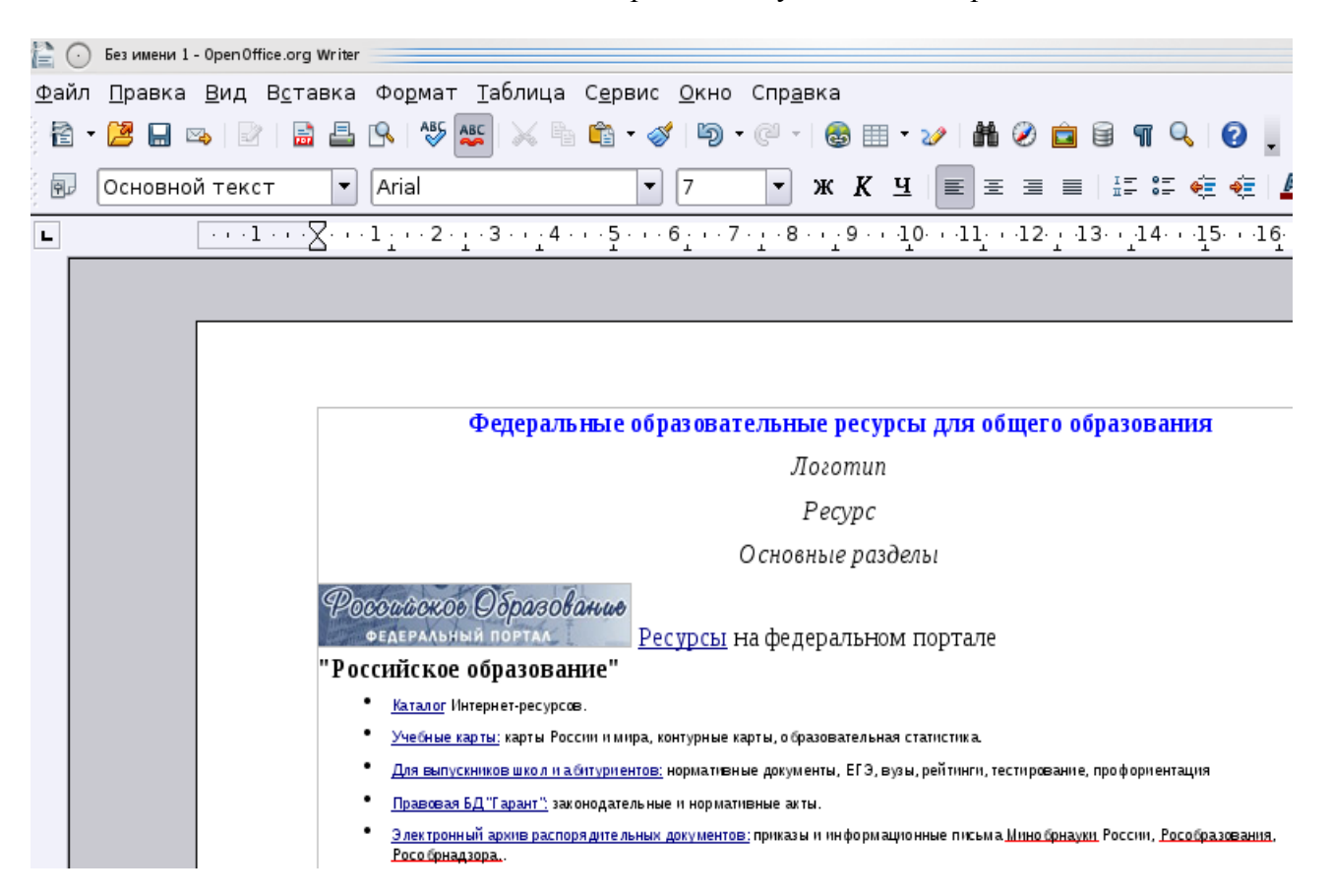

#### **Примечание**

Если команда **Правка\Вставить** недоступна, значит буфер обмена пуст или находящиеся в нѐм данные не могут быть корректно вставлены.

При работе с ресурсами Internet следует помнить, что в России не существует законодательно установленных правил цитирования Internet-источников. При цитировании материалов из Internet следует придерживаться следующего порядка:

- $\bullet$ автор материалов,
- название публикации,
- дата публикации,
- название сайта,
- адрес страницы в Internet.

### **Сохранение рисунка**

- 1. Запустите браузер **Mozilla Firefox**.
- 2. Убедитесь, что Ваш компьютер подключѐн к Интернету. Введите в адресной строке [http://google.ru](http://google.ru/) и нажмите **Enter** или щѐлкните кнопку **Переход**.
- **3.** Введите в строке поиска любую категорию, например, **персидские кошки.**
- 4. Выберите в верхнем меню поисковика **Картинки**:

### Работа в браузере. Сохранение информации © Май, 2011 М.В. Выграненко

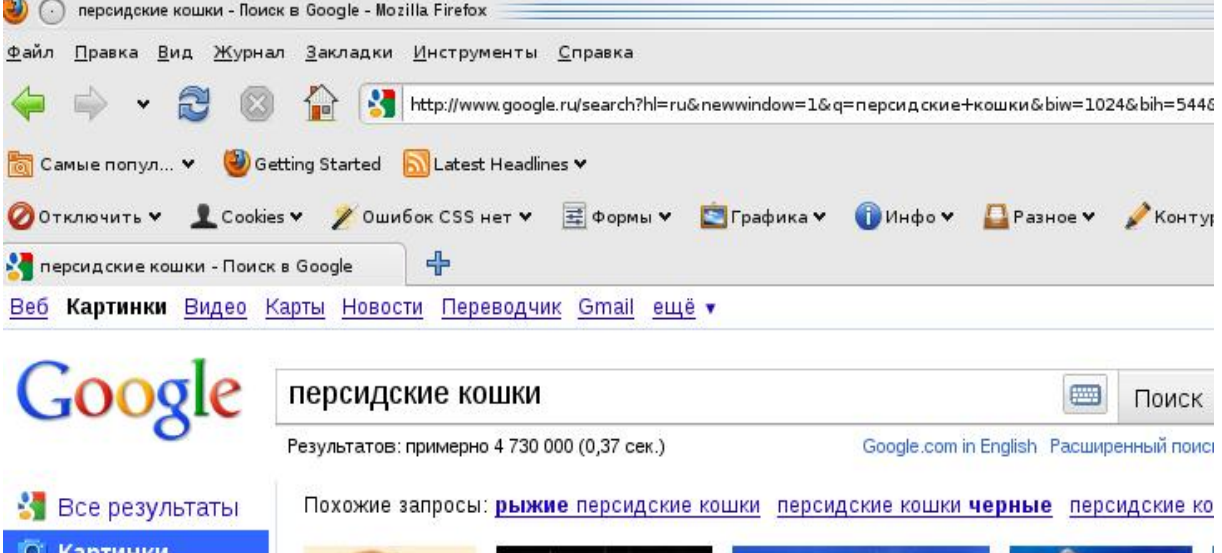

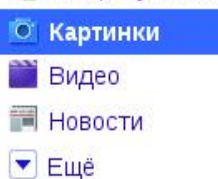

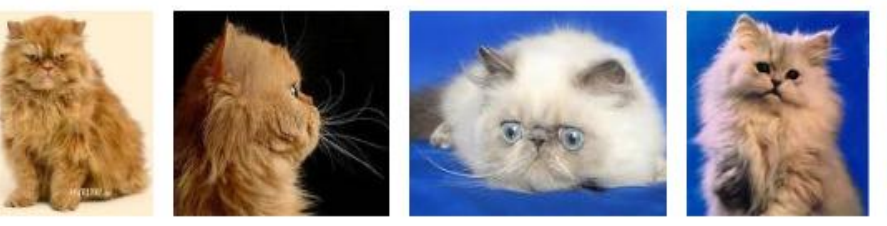

- По релевантности
	- 5. Щелкните правой кнопкой мыши на любом изображении.
	- 6. В появившемся контекстном меню выберите **Сохранить изображение как**.
	- 7. В диалоговом окне **Сохранение рисунка** выберите свою рабочую папку и в поле **Имя файла** введите **pic1**. Щѐлкните кнопку **Сохранить**.
	- 8. Откройте свою рабочую папку и убедитесь, что рисунок сохранен.

### **Копирование и вставка рисунка через буфер обмена**

- 1. Щѐлкните рисунок правой кнопкой мыши.
- 2. В появившемся контекстном меню выберите **Копировать изображение**.
- 3. Запустите текстовый редактор и вставьте в новый документ рисунок из буфера обмена. Сохраните документ в своей рабочей папке.

#### **Примечание**

Анимированные изображения сохраняются таким же способом, что и обычные. Однако следует иметь в виду, что при использовании способа **Копирование–вставка** в текстовый редактор, рисунок копируется без анимации (то есть получается статичное изображение первого кадра).

### **Сохранение звукового файла**

- 1. Запустите браузер.
- 2. Убедитесь, что Ваш компьютер подключѐн к Интернету. Введите в адресной строке<http://detkam.e-papa.ru/mp/> и загрузите страницу.
- 3. Выберите любую песню из мультфильма, например «Говорят, мы бяки-буки» из «Бременских музыкантов».
- **4.** Нажмите ссылку **Скачать говорят мы бяки-буки mp3**
- 5. Во всплывающем окне выберите **Сохранить файл** и нажмите **OK**:

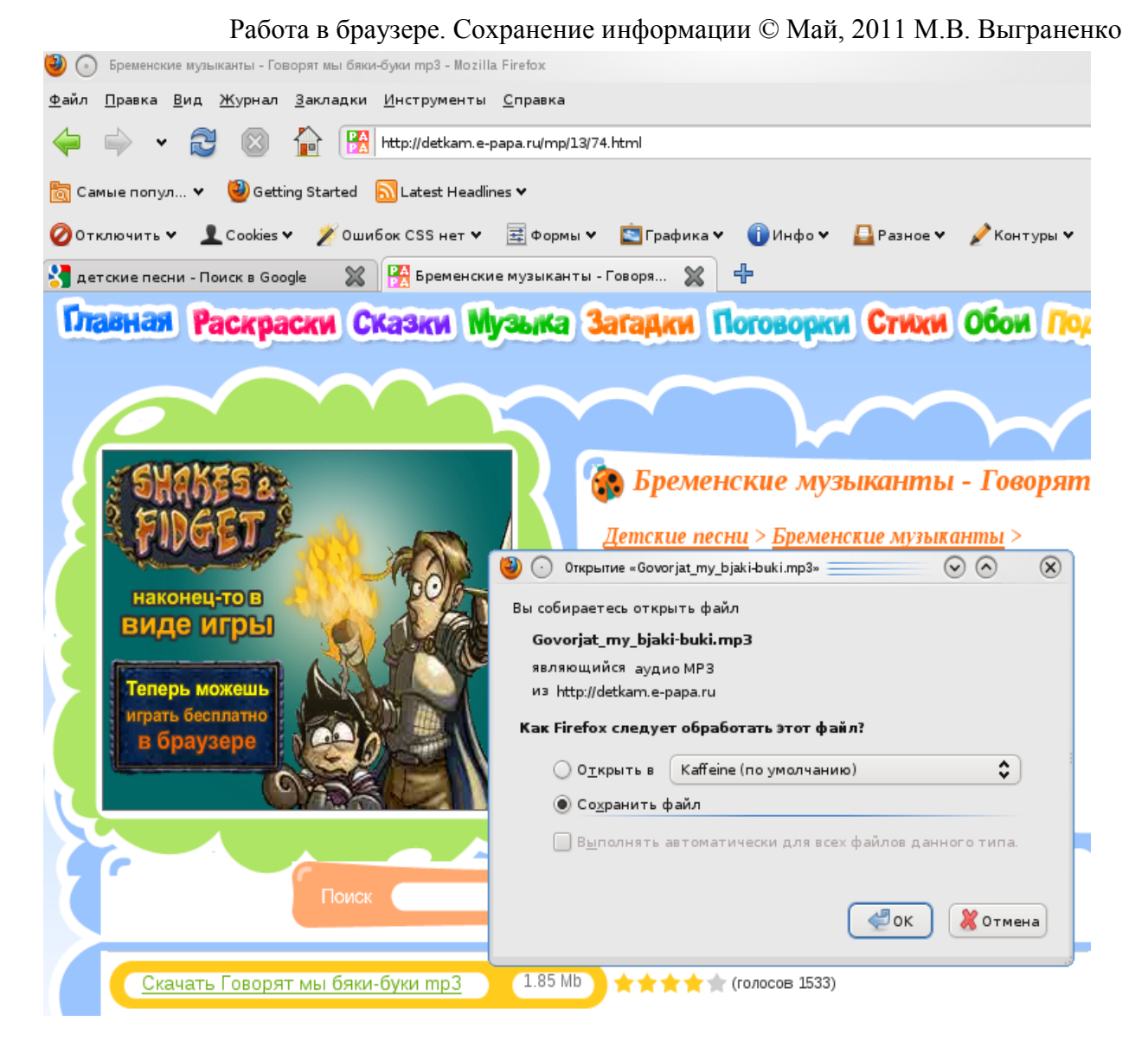

## 6. Откройте **Домашнюю папку\ Загрузки** и убедитесь, что файл сохранен.

## **Добавление закладки**

- **Firefox**.
- 2. Убедитесь, что Ваш компьютер подключѐн к Интернету. Введите в адресной строке http://www.say7.info/ и кнопку **Переход**.
- 3. В главном меню выберите **Закладки\ Добавить страницу в закладки**.
- 4. Во всплывающем окне редактирования закладки можете изменить еѐ имя.
- 5. Нажмите на кнопку **Показать все папки закладок**:

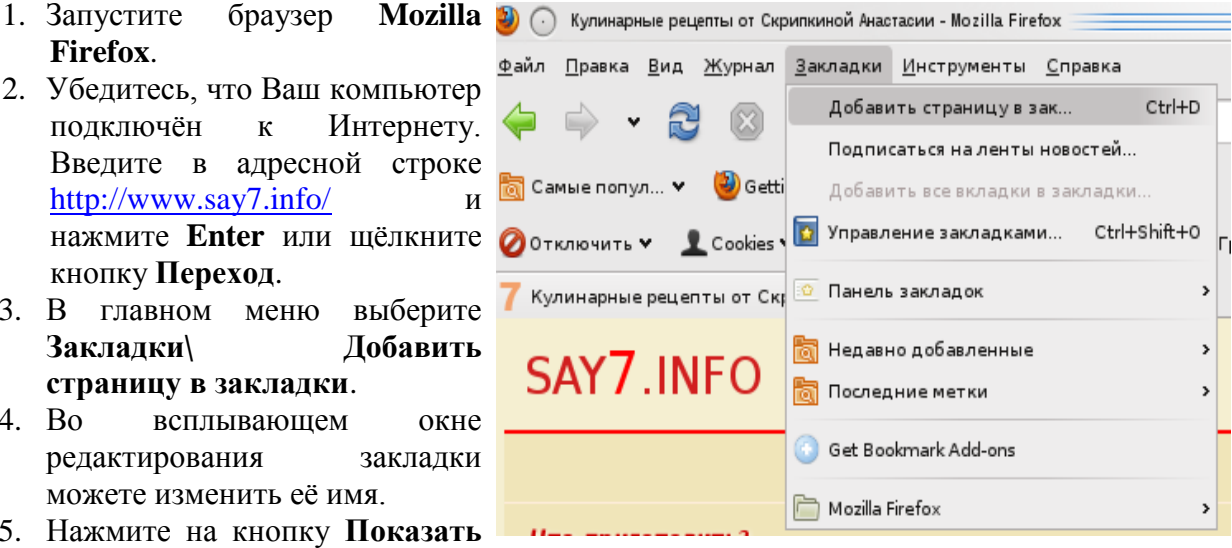

#### Работа в браузере. Сохранение информации © Май, 2011 М.В. Выграненко

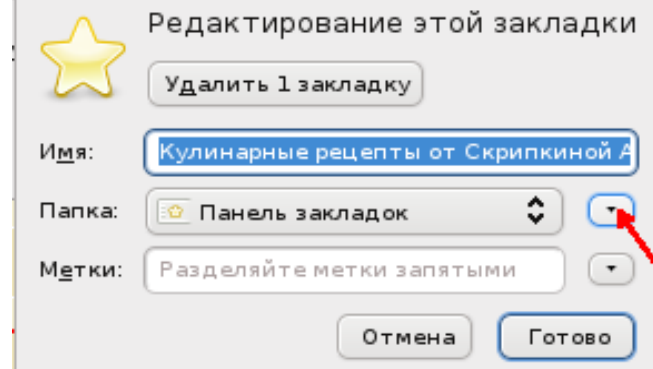

6. Нажмите на кнопку **Создать папку** и назовите еѐ **Кулинария**:

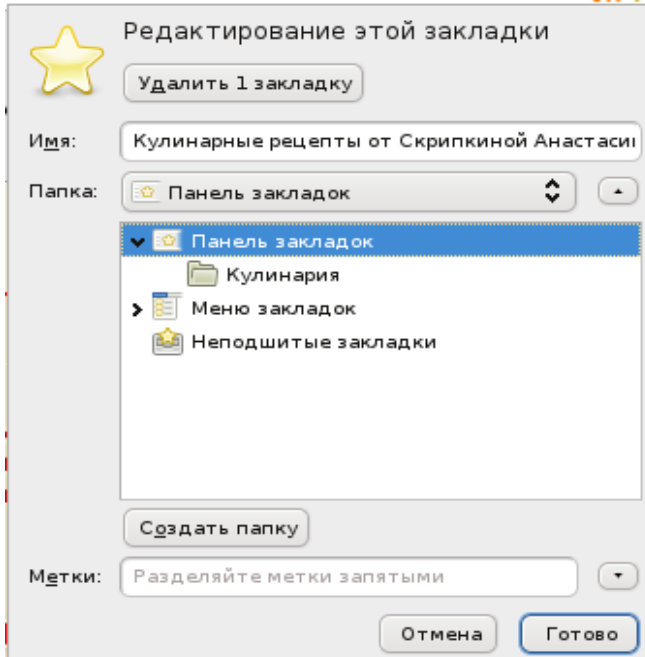

7. Теперь Вашу закладку легко найти в тематической папке:

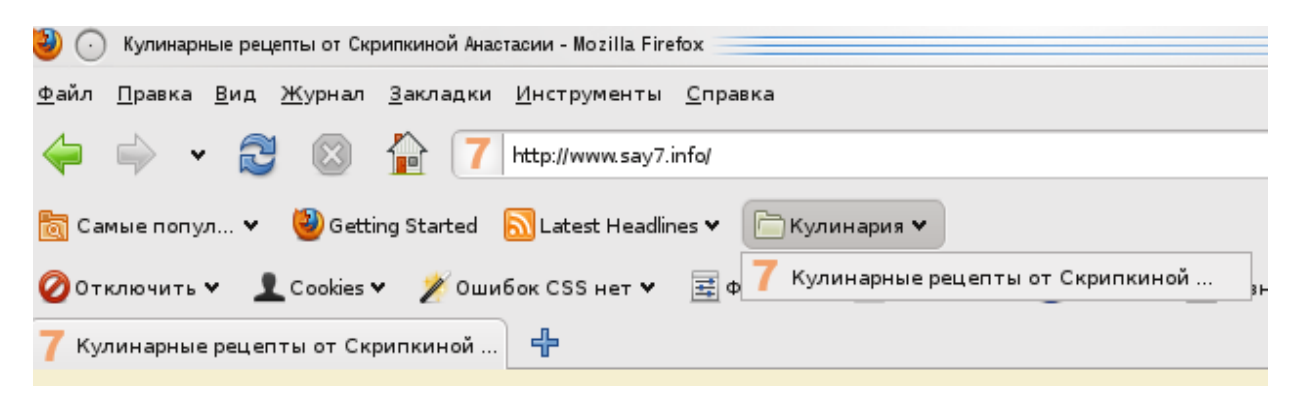